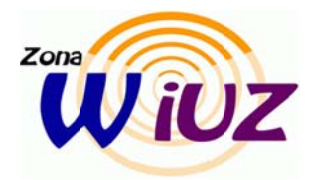

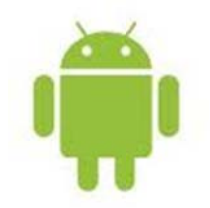

- Descargar e instalar el certificado desde el siguiente enlace :

http://tejo.unizar.es/AddTrustExternalCARoot.crt

- Acceder al menú Ajustes del Sistema Operativo Android
- Seleccionar el Menú: Conexiones Inalámbricas
- Activar e ir a Ajustes Wi-Fi
- $-$  Seleccionar la red eduroam
- Comprobar que en seguridad aparece 802.1x Enterprise, en caso contrario, seleccionarlo
- En EAP Method seleccionar TTLS
- $-$  En phase 2 seleccionar PAP
- Seleccionar el certificado instalado previamente como certificado de autenticación
- Dejar en blanco el certificado cliente
- Identidad usuario: utilizamos el formato usuario@unizar.es
- Identidad anónima: anonymous@unizar.es
- Contraseña:

En el campo Identidad usuario y en el campo Contraseña, pondremos

- en el caso de PAS y PDI el usuario y password del correo,

- en el caso de estudiantes el usuario será el NIP y la contraseña de servicios (puede gestionarse desde https://portalcorreo.unizar.es/),

Ya deberías conectar a la red eduroam.